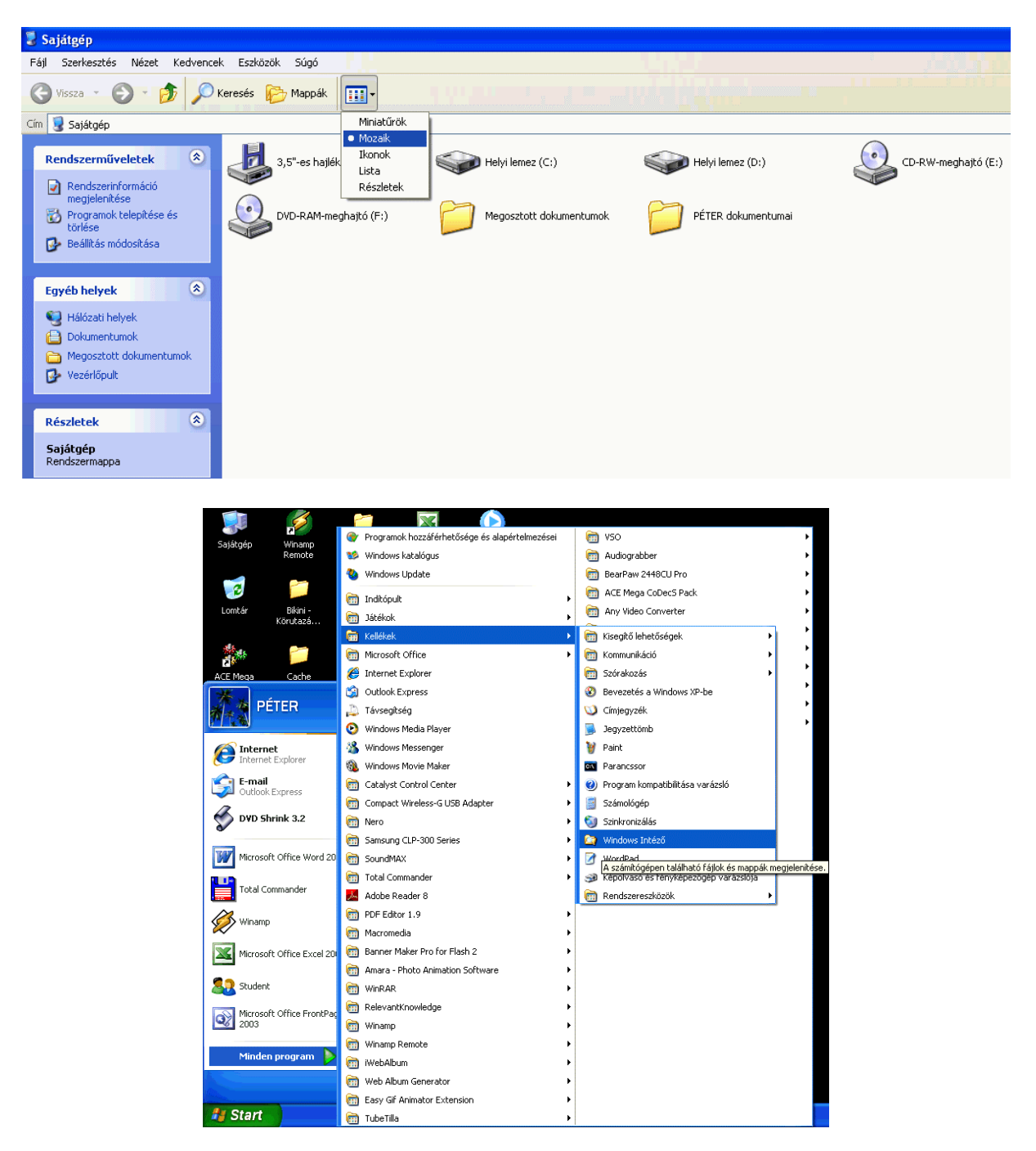

# **SAJÁTGÉP ÉS MAPPAMŰVELETEK**

### **Új mappák létrehozása**

Válasszuk ki azt a mappát, amelyen belül szeretnénk létrehozni az újat. Itt a kétféleképpen hozhatunk létre új mappát:

- Fájl menü Új Mappa
- Jobb egérgomb Új Mappa

Ezután megjelenik az új mappa. A rendszer által felkínált név helyére gépeljük be a kívánt könyvtárnevet, majd üssük le az ENTER billentyűt. Új mappák létrehozásához ismételjük meg a műveletet. A mappák elnevezésére maximum 255 karaktert használhatunk, akár ékezeteket, szóközt is. Nem használhatjuk azonban a következő karaktereket: / ? \* " | < >

## **Új fájlok létrehozása**

Ha egy új fájlt szeretnénk létrehozni, válasszuk ki azt a mappát, amelyben tárolni kívánjuk.

- $\bullet$  Fájl menü Új fájltípus kiválasztása
- Jobb egérgomb Új fájltípus kiválasztása

A fájltípus kiválasztása után az új fájl megjelenik a kívánt helyen. Ezután nevezzük el. Az így létrehozott fájl azonban még üres. Kétszeri kattintással megnyithatjuk és szerkeszthetjük. Ezzel a módszerrel csak a leggyakrabban használt fájltípusokat hozhatjuk létre. Más fájlokat, pl. Office dokumentumokat kényelmesebb a megfelelő alkalmazással (pl. szövegszerkesztő program) létrehozni.

## **Vágólap**

A vágólap a Windows által biztosított elkülönített memóriaterület. Használata: egy kijelölt objektumot (szöveg, szövegrész, kép, hang, fájl, mappa, stb.) ide másolva bármely Windows-os alkalmazásba beilleszthetjük, egymás után többször is. Egyszerre azonban csak egy objektum kerülhet a vágólapra. A vágólap tehát az adatok átvitelére használható egy programon belül, de programok közt is.

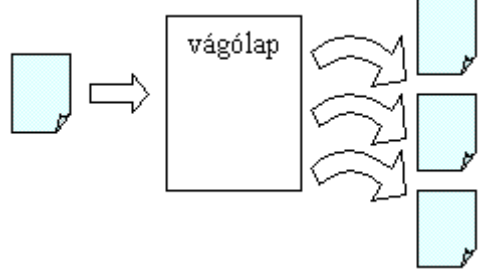

### **Fájlok és mappák másolása**

Másoláskor a következőképpen járunk el: jelöljük ki a másolandó fájlt vagy mappát egy kattintással. Az objektum vágólapra való másolásához használhatjuk

- $\triangle$ Az eszköztár másolás ikonját
- A Szerkesztés menü Másolás parancsát
- Az egér jobb gombjával kattintva a helyi menü másolás parancsát
- vagy a CTRL+C billentyűkombinációt.

Ezután nyissuk ki azt a mappát, ahová az objektumot másolni kívánjuk. A beillesztéshez használjuk

- $\triangle$ Az eszköztár beillesztés ikoniát
- A Szerkesztés menü Beillesztés parancsát
- Az egér jobb gombjával kattintva a helyi menü beillesztés parancsát
- vagy a CTRL+V billentyűkombinációt.

#### **Fájlok és mappák áthelyezése**

Előfordulhat, hogy adataink tévedésből rossz helyre kerültek, vagy fájljainkat szeretnénk más mappákba úgy átmozgatni, hogy eredeti helyükön ne maradjon róluk másolat. Fájlok vagy mappák áthelyezésekor a következőképpen járunk el: jelöljük ki az áthelyezendő fájlt vagy mappát egy kattintással. Az objektum vágólapra való másolásához használhatjuk

- •Az eszköztár kivágás ikonját **»**
- A Szerkesztés menü Kivágás parancsát
- Az egér jobb gombjával kattintva a helyi menü kivágás parancsát
- vagy a CTRL+X billentyűkombinációt.

Ezután nyissuk ki azt a mappát, ahová az objektumot átmozgatni kívánjuk. A beillesztéshez használjuk

- $\triangle$ Az eszköztár beillesztés ikonját
- A Szerkesztés menü Beillesztés parancsát
- Az egér jobb gombjával kattintva a helyi menü beillesztés parancsát
- vagy a CTRL+V billentyűkombinációt.

#### **Meghajtók, mappák, fájlok tulajdonságai**

Egy fájl, mappa vagy meghajtó tulajdonságait akkor is leolvashatjuk, ha éppen nem vagyunk Részetek nézetben. Ezt többféleképp tehetjük meg: válasszuk ki az objektumot egyszeres kattintással, majd

- •kattintsunk az eszköztár Tulajdonságok gombjára
- használjuk a Fájl Tulajdonságok parancsot
- üssük le az ALT+ENTER billentyűkombinációt
- az egér jobb gombjával kattintva válasszuk a helyi menüből a Tulajdonságok parancsot.

#### **Mintafeladat**

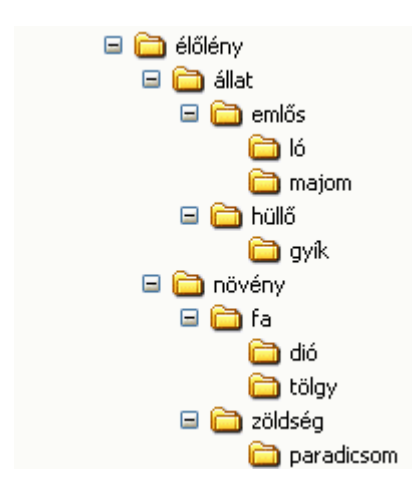